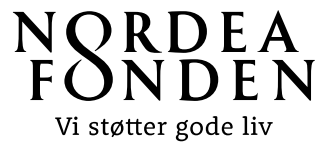

## **Vejledning til Nordea-fondens ansøgningsskema for 'Liv i det lokale'**

## *Dette er vejledning til, hvordan I udfylder ansøgningsskemaet til* fokusområdet Liv i det lokale.

*Vi fraråder at skrive ansøgningen på forhånd og klippe tekststykker ind i ansøgningsskemaet, fordi det digitale ansøgningsskema typisk ikke kan registrere tekst, som bliver klippet ind fra fx Word. Derfor bør I skrive ansøgningen direkte i ansøgningsskemaet.* 

*Ansøgningen gemmes automatisk undervejs, og I kan når som helst logge af og fortsætte på et senere tidspunkt. Send ansøgningen, når den er klar.*

I tilgår Ansøgningsportalen ved at klikke på 'Din ansøgning' i øverste højre hjørne på Nordea-fondens hjemmeside:

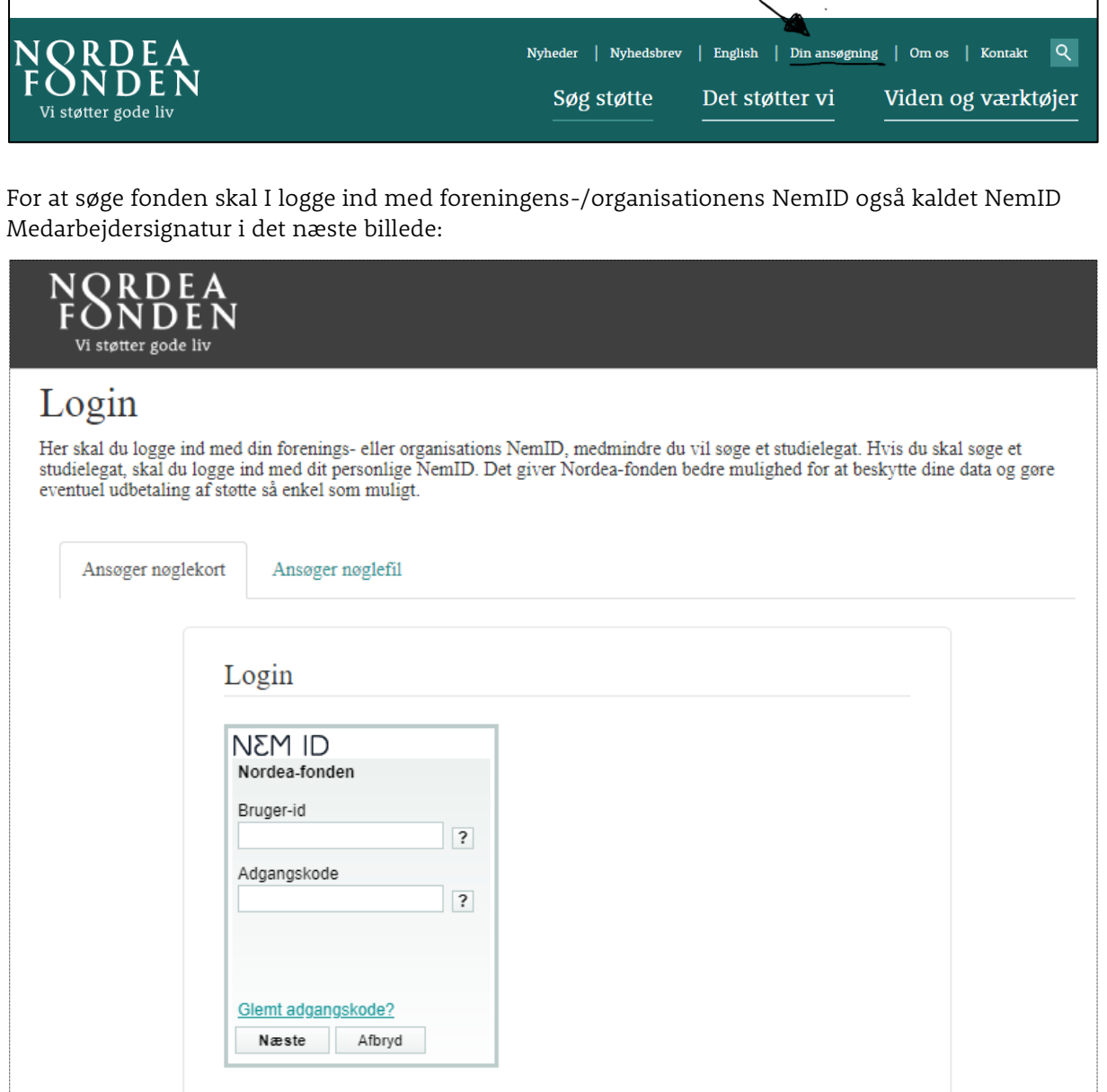

I det første billede, som dukker op på portalen, skal I udfylde jeres profiloplysninger. Vælg 'Opret ny' under **Institution**, hvis det er første gang, I søger, eller vælg jeres forening/organisation fra drop-downlisten.

Vær opmærksom på, at skemaet kun vil gemme profiloplysningerne, hvis alle felter er udfyldt.

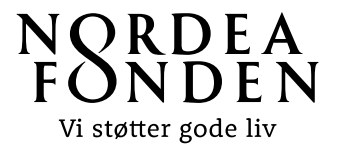

Når profiloplysningerne er gemt, skal I klikke på knappen **Opret ansøgning** under fanen 'Mine ansøgninger':

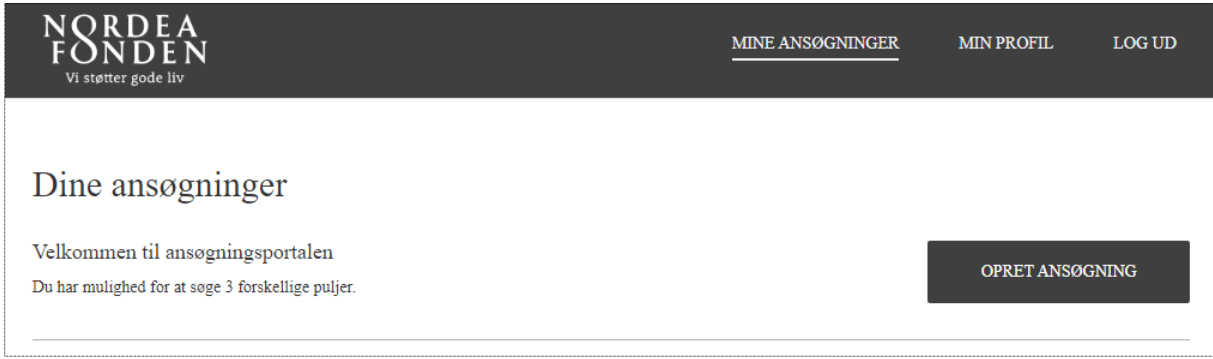

I ser nu de mulige fokusområder og puljer, som I kan søge. Klik på **Liv i det lokale**, hvis I søger om projektstøtte op til 200.000 kr. til et lokalt forankret projekt.

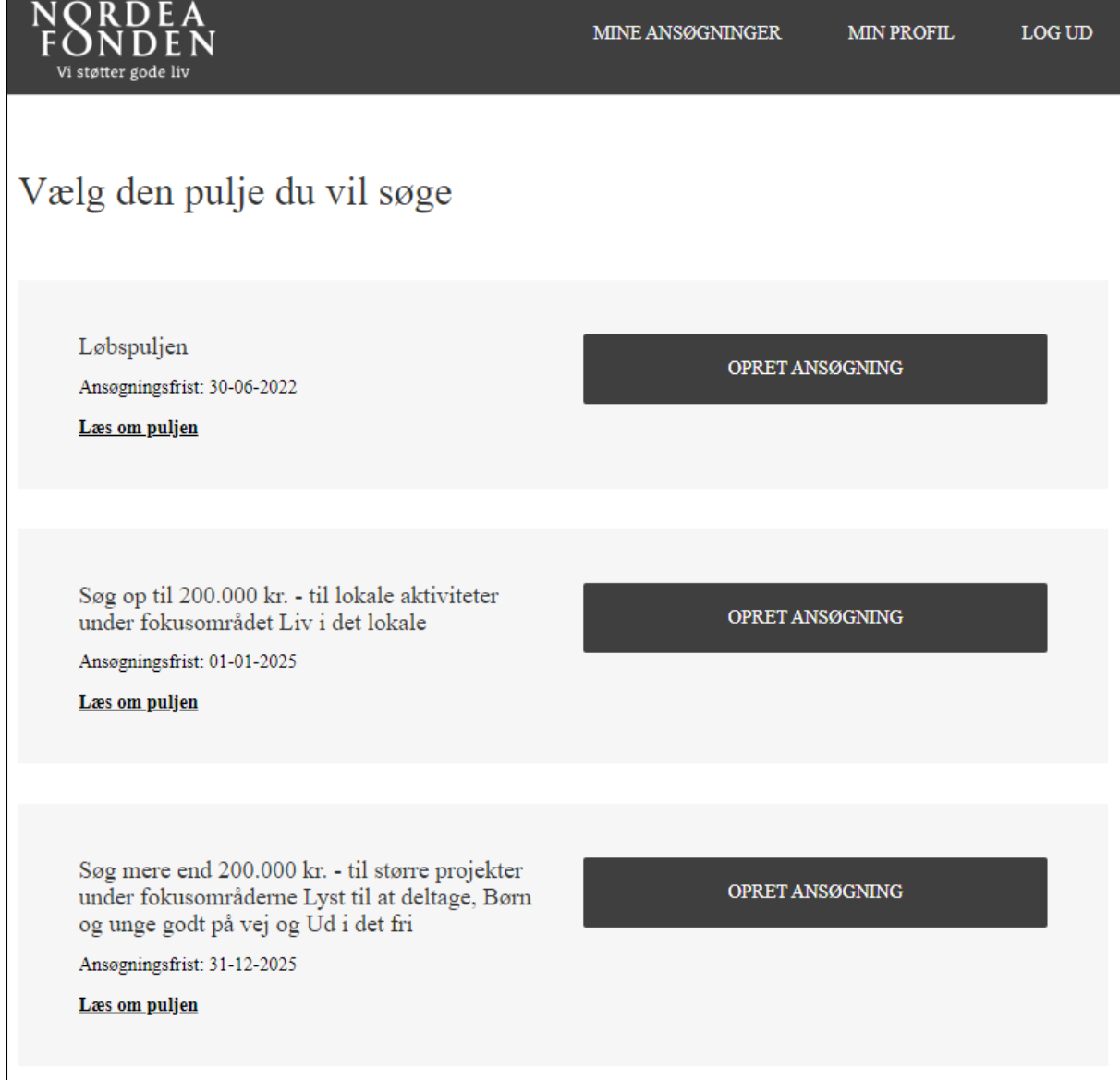

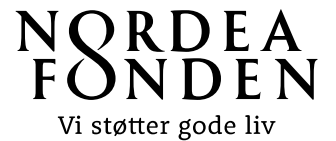

På ansøgningsskemaets første side bliver I bedt om at kontrollere profiloplysningerne. Det skyldes, at I nogle større organisationer er der flere ansøgninger med forskellige kontaktpersoner, som deler samme NemID og profil på Ansøgningsportalen. Derfor skal hver ansøgning have en unik kontaktpersons oplysninger, som skal udfyldes på første side af ansøgningsskemaet.

Klik på 'Næste' for at komme videre til næste side i ansøgningsskemaet. Ansøgningsskemaet gemmer oplysningerne automatisk undervejs.

På næste side i ansøgningsskemaet skal I udfylde de overordnede projektdata og krydse af, at oplysningerne, som I indtaster i skemaet, er sande, samt at Nordea-fonden må omtale projektet, hvis projektet opnår støtte:

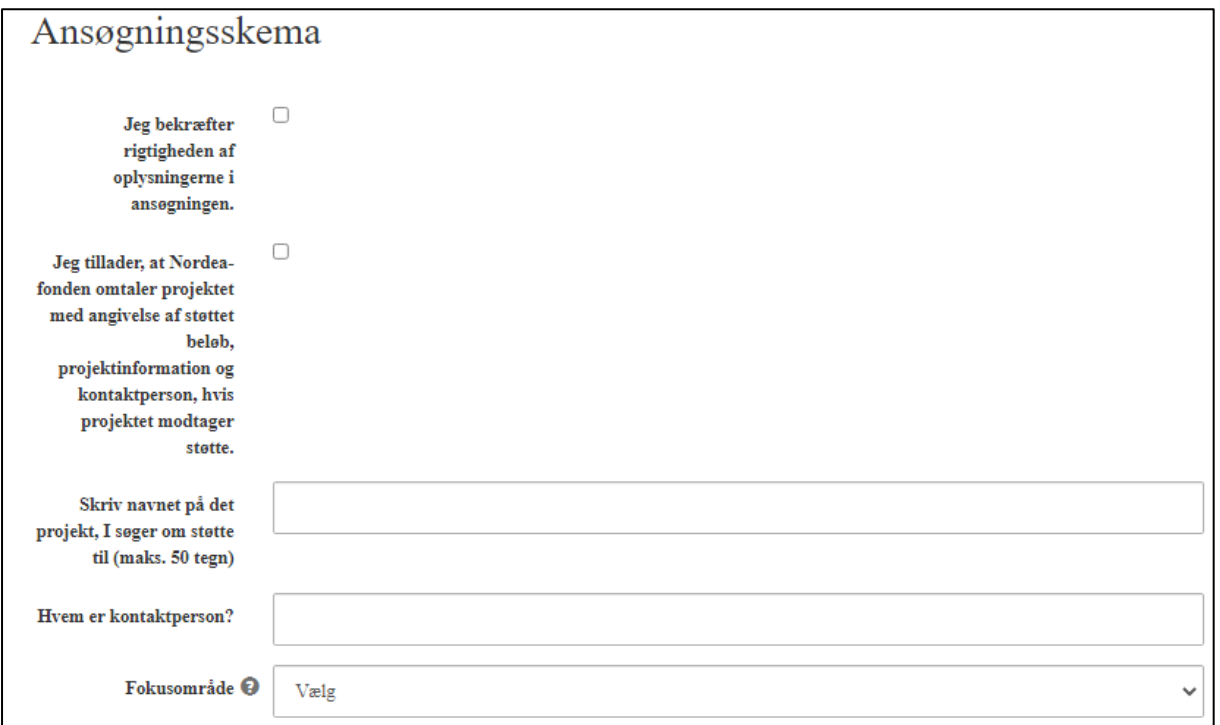

Dernæst skal I udfylde projektets overordnede budgetdata. Det er obligatorisk at udfylde data for projektets samlede budget og ansøgningsbeløbet, ligesom et detaljeret projektbudget og/eller tilbud skal vedlægges ansøgningen:

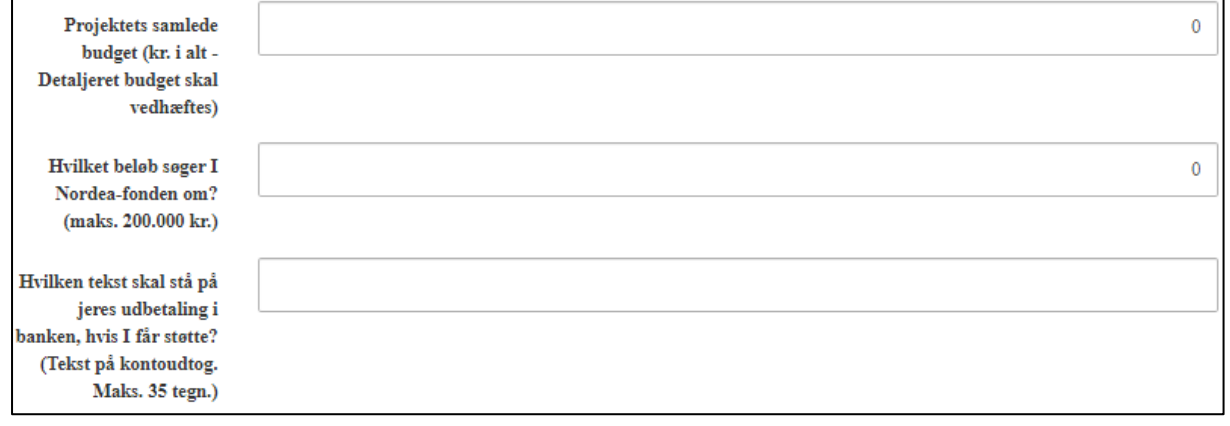

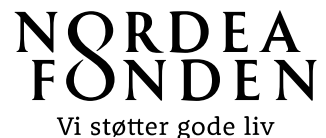

Angiv hvornår I skal bruge støtten. Vær særligt opmærksom på, at sætte en projektstartsdato, som ligger min. 2 måneder fra ansøgningsdatoen, da fonden ikke kan støtte aktiviteter, der er påbegyndt, inden I modtager svar på ansøgningen:

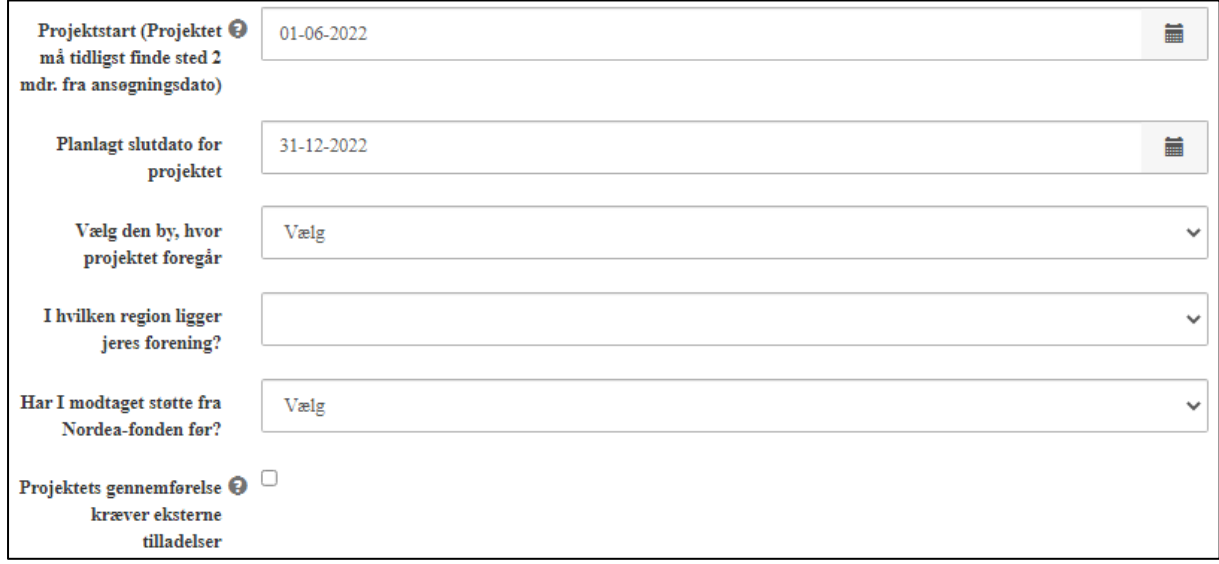

Hvis jeres projekt kræver myndighedstilladelser, skal I angive det i ansøgningsskemaet. I bør også vedhæfte dokumentation på dialoger.

Herefter skal I udfylde felter, der vedrører projektets indhold. Det er på baggrund af indholdet i disse felter, at ansøgningen vurderes. Medsendte projektbeskrivelser betragtes som supplerende information. Der er et maksimalt antal tegn, som må indtastes i hvert felt. Antallet tælles inkl. mellemrum:

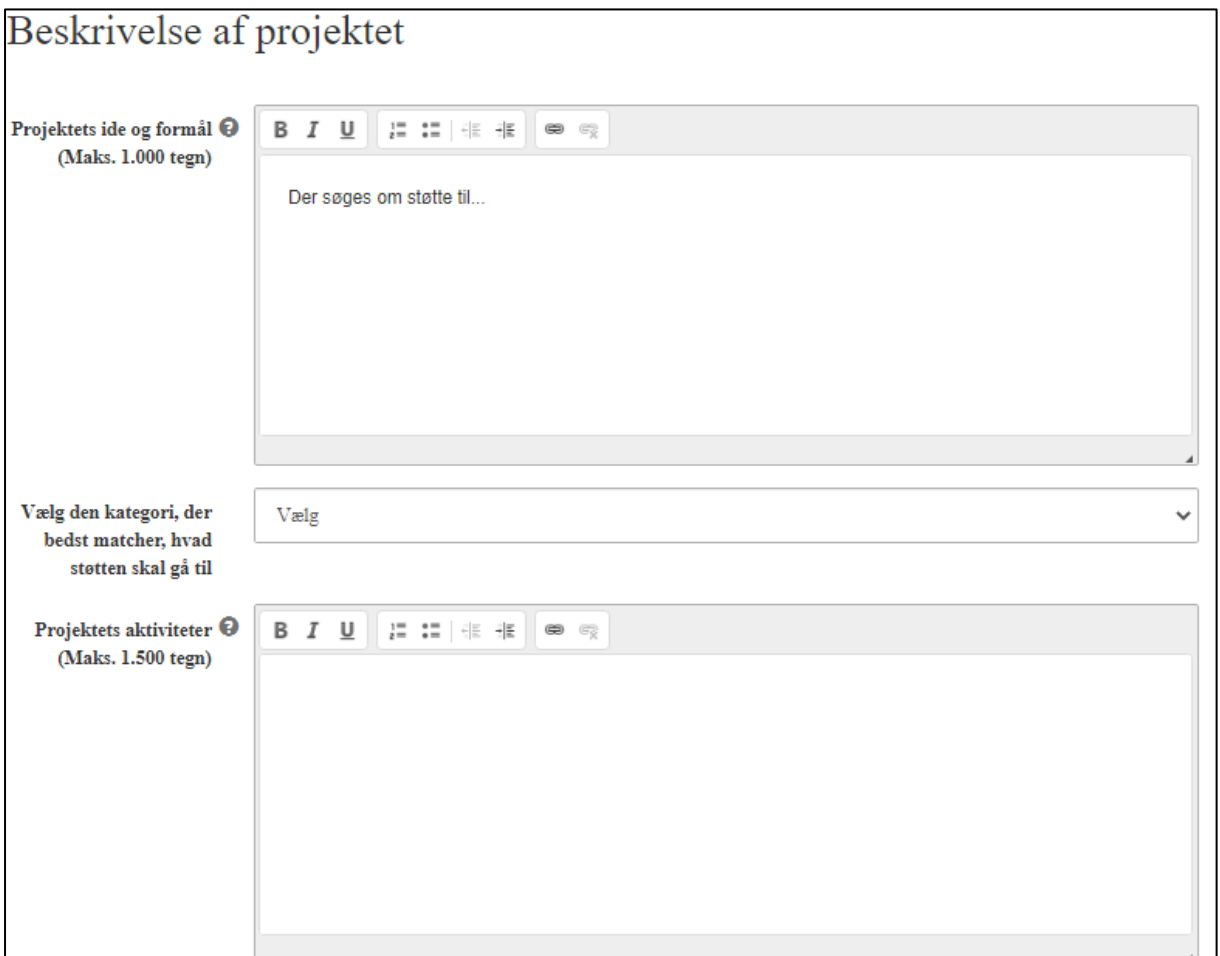

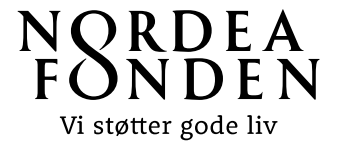

Beskriv projektet kort og præcist. I kan bruge editeringsbaren øverst i hvert felt til fx at tilføje punkter eller nummerere jeres aktiviteter og mål:

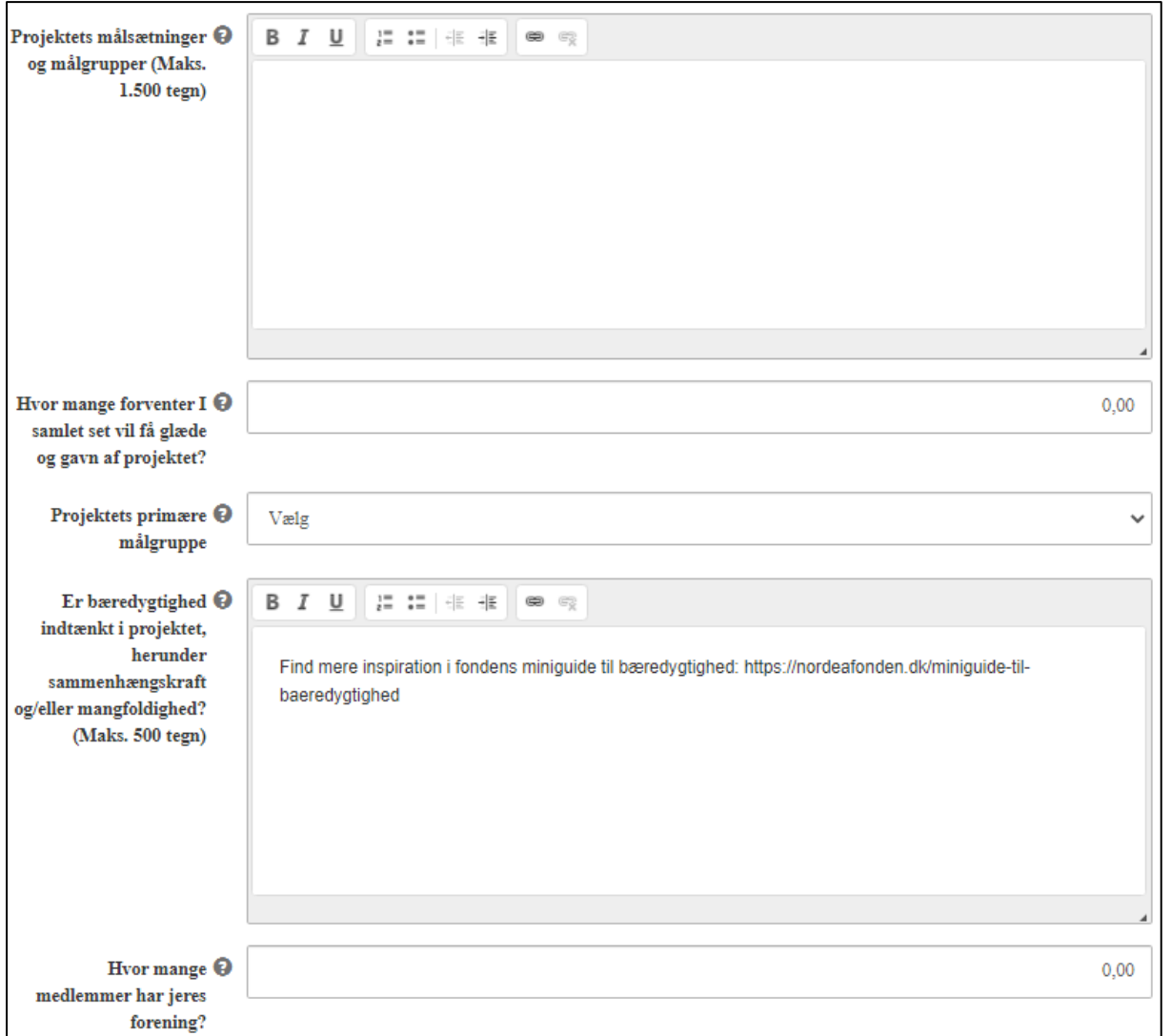

Under bæredygtighed, skal I uddybe, hvordan I forholder jer til bæredygtighed i jeres projekt, herunder miljømæssig bæredygtighed, sammenhængskraft og mangfoldighed. Find inspiration i fondens [miniguide](https://nordeafonden.dk/miniguide-til-baeredygtighed)  [til bæredygtighed.](https://nordeafonden.dk/miniguide-til-baeredygtighed)

På næste side i ansøgningsskemaet skal I vedhæfte dokumenter. Der skal som minimum vedhæftes **vedtægter** og et detaljeret projekt**budget** – helst i pdf. I skal ikke vedlægge vedtægter, hvis I er en offentlig institution.

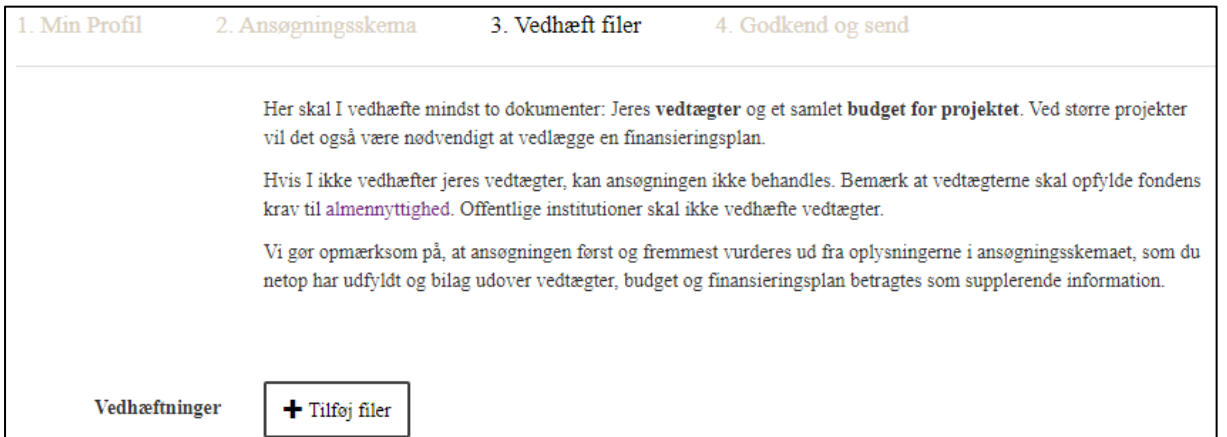

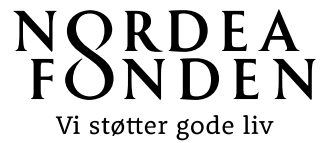

I skal vedhæfte jeres vedtægter til ansøgningen for at få ansøgningen behandlet. Vedtægterne bruges til en samlet vurdering af projektets almennyttighed sammen med jeres ansøgning. Bemærk at vedtægterne skal opfylde fondens krav til [almennyttighed.](https://nordeafonden.dk/sites/nordeafonden.dk/files/media/document/Almennyttighed%20og%20vedt%C3%A6gter%20-%20Nordea-fonden%20juni%202021.pdf)

Ved projekter med et større samlet projektbudget, vil det også være nødvendigt at vedlægge en finansieringsplan, der viser, status på finansiering og hvor evt. anden finansiering skal komme fra.

På sidste side får I præsenteret et overblik over jeres ansøgning. Hvis der er skrevet for meget tekst i et felt eller et obligatorisk felt ikke er udfyldt, vil det blive vist her. I har mulighed for at gå tilbage på siden og rette det.

Indsend ansøgningen på denne side ved at trykke 'Indsend' i bunden af skærmen.

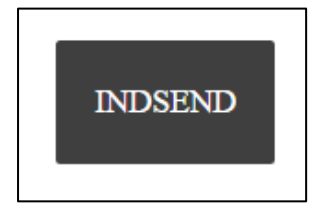

Herefter vil I have mulighed for at downloade en kvittering og gå til et overblik over jeres ansøgnings sagsforløb. I vil typisk modtage svar på ansøgningen inden for 2 måneder.